# Sightline Client Quick Start Guide

This guide gives an overview of the Sightline platform Updated June 2023

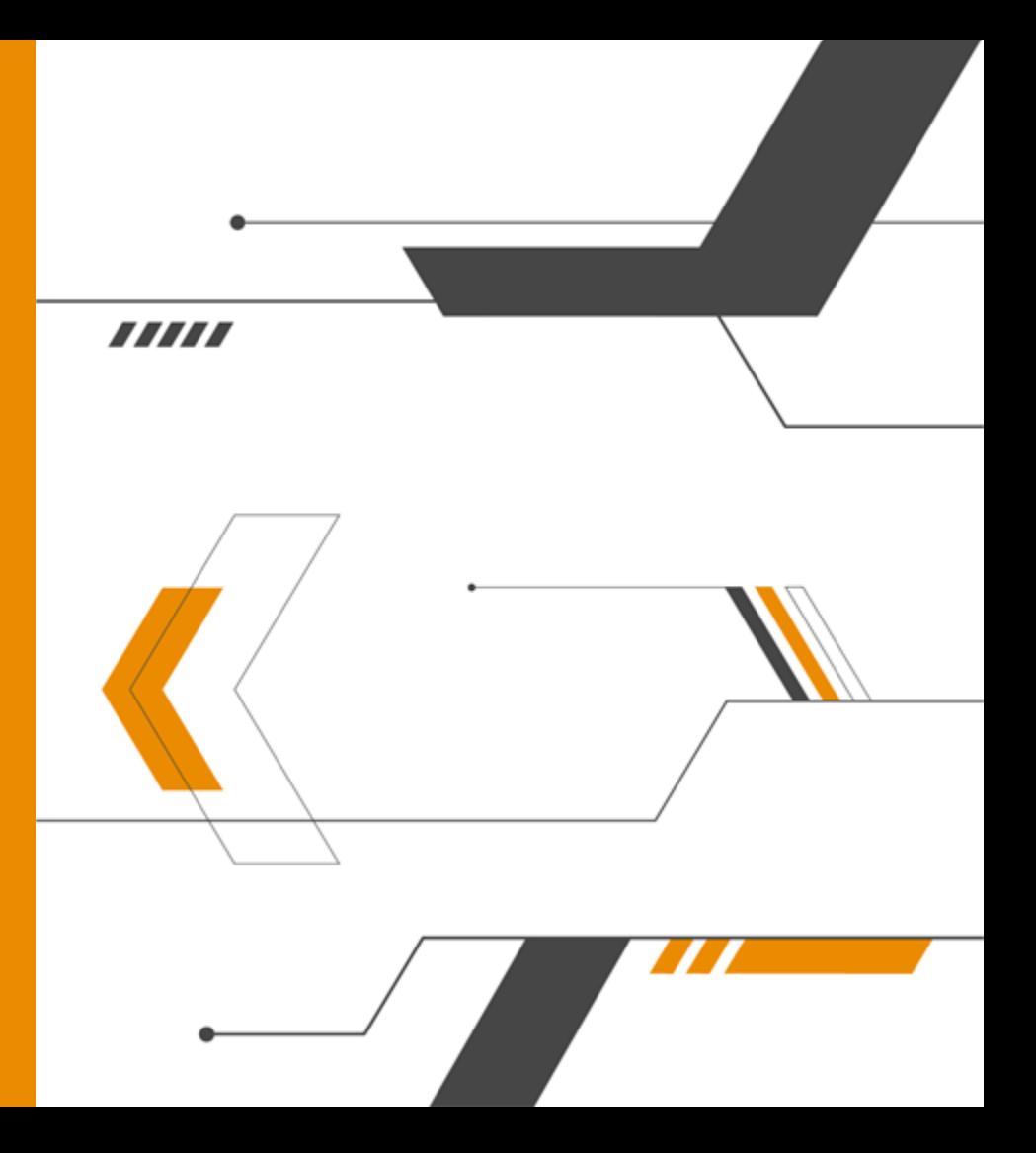

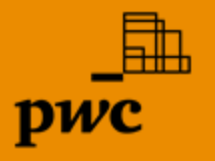

# **Logging in**

To log into the sy stem:

#### **1** Nav igate to <https://sightline.pwc.com>

- Enter y our User Name (email address) **2** and click Continue.
- On the next screen enter y our Password and **3** click 'Log In'.

#### **Initial registration for access to PwC applications**

If y ou are a new user requiring access to PwC's applications, y ou will be registered prior to y our initial access. Once added to an engagement by y our engagement team, y ou will receiv e an **Account Activation** email f rom PwC. Click **Activate your account** in the initial activ ation email. Create desired PwC credentials and provide a phone number for v erif ication. PwC will v erif y your identity by prov iding a code v ia text or phone call. Select pref erred method to receiv e v erif ication code. Enter v erif ication code and click **submit**. Once account activ ation conf irmed, use the username and password created to log in to [sightline.pwc.com](https://sightline.pwc.com/portal/1/page/1/landing).

#### **Two-Step Verification**

Log In **Free** Denst spridgmal com By classing Log in, you conflict you have mediting Part www.community.org/concernment to that your on your develops

**Service Ma** 

Nised help begging in? **Cream In armd auxiliary** 

Two-Step Verif ication is required f or external access to PwC applications, including Sightline. You will be asked to verify your identity with an authentication code, shared v ia text or email. Your inf ormation is remembered for 30 days when logging in from the same dev ice, browser or operating sy stem. When the time has expired, or if the user uses a dif f erent dev ice, browser or operating sy stem, y ou will be asked to f ollow the Two-Step Verif ication process again.

Log In Clients and claims

Dend spokeration

Nord help legging in? **Insurely artist condicts / Forest** 

Business Laura particles you have mail too Part considerable that you can consider the state

#### **Forgotten password**

If y ou f orget y our password, click the **Forgot Your Password** link on the password screen. You will be prompted to enter y our email. Follow the steps in the **Account Assistance** email receiv ed f rom PwC ([no\\_reply @registration.pwc.com\)](mailto:no_reply@registration.pwc.com).

#### **Federated security**

Where y our organisation has f ederated security enabled with PwC (single sign on), af ter nav igating to the Sightline platf orm y ou will return to your own authentication system to enter y our organisation credentials including username and password. Af ter entering this inf ormation, y ou should be automatically redirected back to Sightline.

# **Global Landing Page**

The **Global Landing Page** prov ides y ou with a listing of each engagement y ou hav e with PwC. Expand the client section and click on the Engagement name or territory link to nav igate to the relev ant Homepage for that particular Engagement (e.g. GCS 2019 Corporate Income Tax site).

Engagements either stand alone as an indiv idual engagement or link to a Parent Engagement f or rollup reporting as part of an **Engagement Collection**. Engagements linked to a Parent Engagement are called Child Engagements.

Your engagements list prov ides direct access to all of y our engagements with PwC. Your list will display up to 300 engagements and lists them by the date they were most recently v iewed or modif ied. If y ou hav e ov er 300 engagements, y ou can locate any that aren't display ed in the initial 300 using **search** and **show more**.

You can also v isit y our customized **Company Homepage** and **cross-client reporting** f rom the Global Landing Pate.

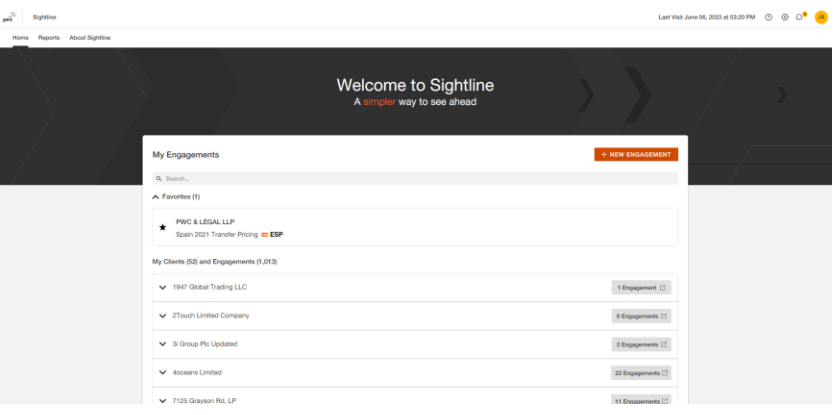

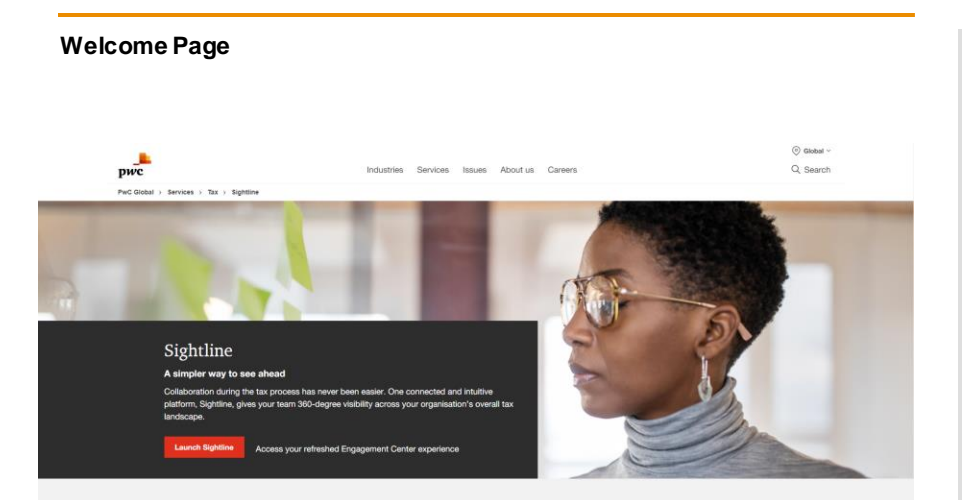

**The welcome page is the first point of entry into Sightline for the client.**

When external users navigate to Sightline (sightline.pw c.com), they w ill be presented w ith the follow ing:

•Overview of Sightline's core benefits and impact •New features relevant to you

This page w ill be available to all external users and w ill be the first point of entry into our unified platform. Upon clicking the **Launch Sightline** button, a client user w ill enter their login credentials and proceed w ith accessing their engagements.

# **Engagement Collections**

**Engagements can either stand alone as an individual engagement or link to a Parent engagement to support roll-up reporting as part of an Engagement Collection. Engagements linked to a Parent Engagement are called Child engagements.**

An **Engagement Collection** is a collection of y our PwC engagements to support reporting across a set of engagements. A collection is comprised of child engagements linked to a Parent engagement f or the same Client.

A **Parent engagement** is an overarching engagement linked to child engagements for the same Client portf olio. Parent engagements collect data f rom their Child engagements to support aggregated reporting across an Engagement Collection, av ailable in Sightline Reports and Dashboards.

A **Child engagement** is a secondary engagement linked to an ov erarching, Parent engagement.

A **Single engagement** is an engagement that is not part of an Engagement Collection, but a standalone project in Sightline.

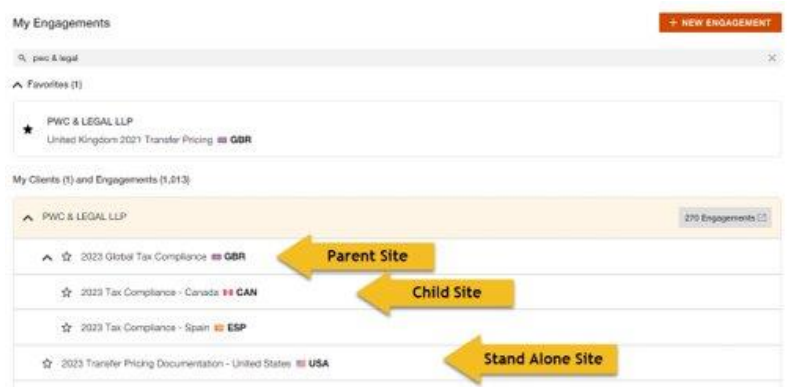

# **Company Homepage**

The Company Homepage is y our cross-engagement v iew of all PwC projects f or y our company . The Company Homepage aggregates data across platf orm applications of upgraded engagement sites and v isualises data in v arious inf ormation widgets.

The **My Engagements Widget** prov ides a list of all PwC engagements to which y ou hav e access.

The **Deliverable Phase Widget** prov ides a breakdown of engagement deliv erables and their current phases. If y ou don't hav e any deliv erables in y our engagement, the widget will show y ou all the phase colors with the legend.

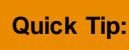

**Quick Tip:** You can navigate directly to reports by clicking on the menu icon, located on the top right of the widget.

The **Due Dates Calendar Widget** prov ides a calendar-centric v iew of the due dates assigned f or each PwC deliv erable within Tracker.

The **Bookmarks Widget** prov ides quick links to f requently v isited sites and industry -relev ant articles chosen for y ou by y our PwC team.

The **Contacts Widget** shows a comprehensiv e list of all the team members that hav e been listed as a contact within each engagement.

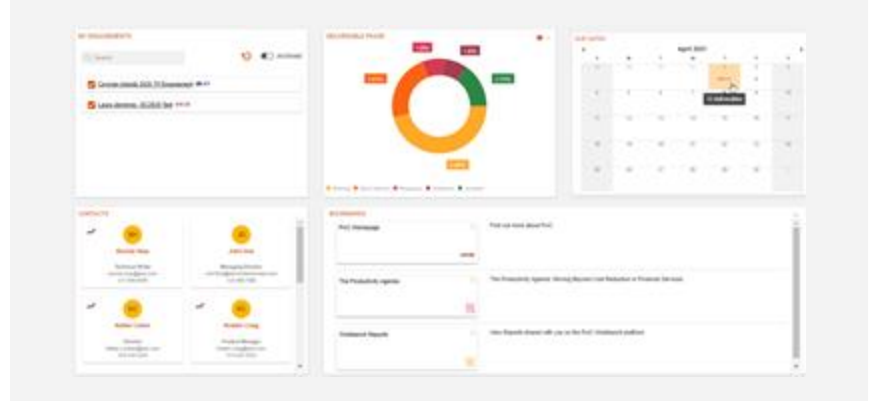

Use the engagement menu to nav igate between apps in an engagement. Dashboards is the def ault v iew when entering an engagement.

Dashboards V Deliverables Data Documents Reports Contacts Applications V

## **Reporting Dashboards**

#### **Engagement Dashboard**

The Engagement Dashboard is the def ault v iew upon v isiting an engagement site. The Engagement Dashboard contains v arious widgets that summarise engagement data and prov ide quick links to inf ormation. Nav igate between Sightline's core applications with the top menu bar.

Use the **engagement and client dropdowns** to nav igate between engagements.

The **Deliverable Phase Widget** prov ides a breakdown of PwC deliv erables and their current phases.

The **Requests Widget** shows the status of engagement inf ormation requests and queries.

**My Approaching Tasks Widget** shows tasks hav e that ov erdue and approaching deadlines.

The **Bookmarks Widget** prov ides quick links to f requently v isited sites and industry -relev ant articles chosen for y ou by y our PwC team.

#### **Deliverable Progress Dashboard**

Maintain a clear understanding of where y our PwC projects stand with the Deliv erable Progress dashboard. This dashboard visualises deliverable status for your engagements and is the default view when v isiting a Parent engagement.

**Deliverable Phase** prov ides a breakdown of engagement deliv erables and their current phases.

The **World Heat Map** shows the status f or each territory based on the latest noncompleted deliv erable.

**Deliverables** is a grid v iew of deliv erable details.

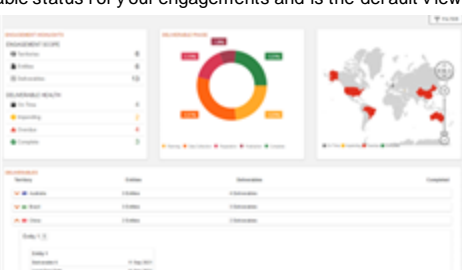

#### **Deliverable Due Date Dashboard**

Monitor multiple PwC engagement deadlines with the Deliv erable Due Date dashboard. This dashboard of fers an ov erv iew of engagement due dates and deliv erable health in respect to the assigned legal due date.

**Due Dates** is a calendar v iew of the due dates assigned to deliv erables in Tracker. Coloured dots indicate the current phase of the deliv erable.

#### **Deliverable Health by Legal Due Date** breaks

down deliv erable health f or deliv erables with an assigned Legal Due Date in Tracker. Deliv erables without a Legal Due Date are included in the lef tmost bar.

**Deliverable Status** is a grid v iew of deliv erable details, including due dates, phase and status. Click a row to v iew the deliv erable details. Territories with ten or more deliv erables in the engagement will consolidate to an accordion v iew. Click the orange arrow to v iew deliv erables associated with the territory .

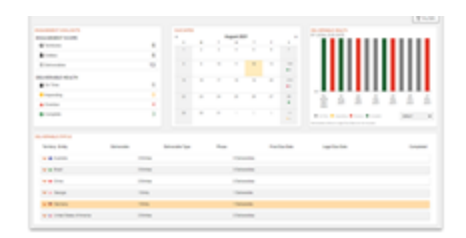

#### **Request Dashboard**

Stay on top of data requests and client queries with the Requests Dashboard. This dashboard summarizes the inv entory and status of requests and queries within y our engagement(s).

**Requests highlights** breaks down the requests and queries in the engagement(s) by ty pe (Request, Query to Client, Query f rom Client and Internal Request) and their current health (on time, impending, ov erdue and complete). Click the rows to f ilter the dashboard by either criteria.

**Requests status** giv es an ov erv iew of the number of items associated with each status (draf ted, requested, answered, completed). Filter the dashboard by status by clicking the associated status row.

**Workload distribution** shows how many items are assigned to the PwC team, the client team, both teams and unassigned items. The bar chart breaks down the items by status. Hov ering ov er the colored sections will display how many items are hav e that status. Click the bar chart to f ilter the dashboard accordingly .

**Requests progress** display s an ov erv iew of the requests and queries in the engagement(s) by due date. Items with no associated due date will show in the No Due Date column.

**PwC** | Sightline Quick Start Guide

**Request details** groups requests and queries by (1) engagement, (2) their related to ty pe (deliv erable, entity , entity group or the engagement), and (3) their related to name (the name of the item the request is related to). Use the orange arrows to expand the table rows and nav igate to the item in the Requests app.

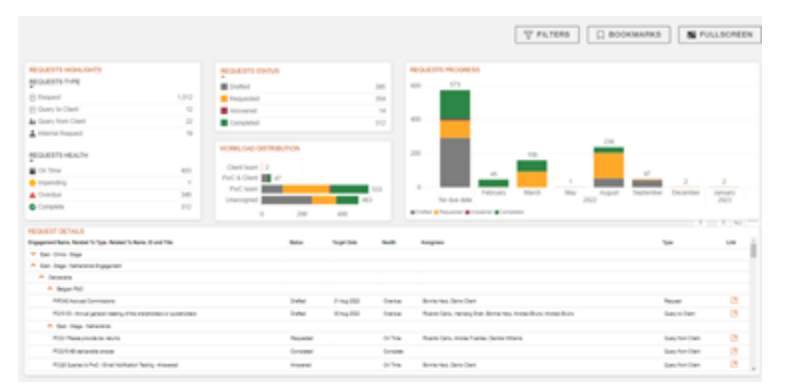

#### **Reporting Dashboards Scope**

The scope of Reporting Dashboards v aries based on dashboard and engagement ty pe.

The **Engagement dashboard** shows data f rom only the engagement selected in the Engagement dropdown despite its role as a parent, child or single engagement. In other words, y ou won't see aggregated data on the Engagement dashboard.

The Deliv erable Due Date and Deliv erable Progress dashboard scope depends on whether it is connected to a single, child or parent engagement:

- Dashboards connected to a **child** or **single** engagement display data for a child or single engagement only – child engagements will not show data from the associated parent or other child engagements in the Engagement Collection.
- Dashboards connected to a **Parent** engagement display data f or all engagements in the Engagement Collection that the user can access.

Documents can be securely shared directly between all members of the engagement team – client and PwC.

The document app display s the documents that have been shared with y ou for the purpose of this engagement. It will include f inal deliv erables av ailable f or y ou. You can also upload documents relev ant to this engagement.

#### **Uploading a document**

- Drag and drop the document(s) in the upload box
- Select the relev ant category and additional details to enhance y our organisation.

In case of multiple f iles, add them to a zip f older to upload them all at once. You can apply document details to all documents within the zip f older by selecting **apply to all documents.** 

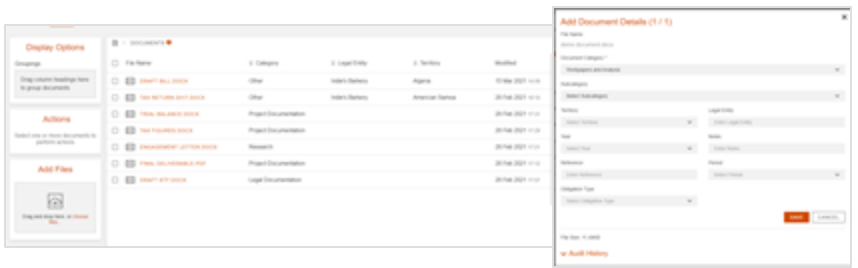

#### **View documents**

- Use the Columns picker to choose which columns appear on the display page.
- Drag and drop column headers within the groupings dotted area, with the exception of 'f ile name' and 'modif ied'.
- Once headers are in the grouping box, y ou can reorder them and click apply at any time to customise the grouping structure to y our needs. Click the X to remov e groupings.
- Use the search bar to search f or documents in y our engagement.

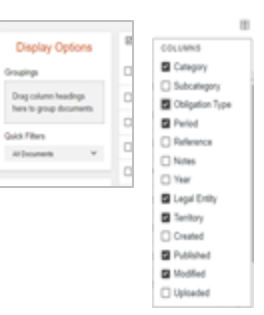

# **Requests**

Access requests by selecting Data f rom the engagement menu.

#### **Answering an Information Request**

If y ou hav e been assigned an Inf ormation Request, y ou can respond by selecting the relev ant Request row to open the slide out. Once selected, y ou can respond with text as well as upload documents relating to the matter.

You can also answer Inf ormation Requests with a document only . Click the arrow icon on the item row to select a document to attach as y our answer. The status will update to *Answered* when the document is uploaded.

#### **Notifications**

Email notif ications to receiv e alerts about activ ity happening in Requests is set to *Daily Summary* by def ault. To access notif ication settings, click the  $\ddot{\bullet}$  icon in the top right corner of your engagement and select **Requests Settings.**

### **Raising Queries to PwC**

You can also raise a Query to PwC f or the engagement team to respond to. Click the plus icon to Add a Query to PwC.

Follow the form in sequence by:

- Adding a title in regards to what the query is
- Assign the relev ant PwC team member y ou want to direct y our Query to
- Select a response date
- Add text in relation to y our Query
- Attach a f ile to prov ide f urther inf ormation
- You can also attach a URL link if relev ant
- You can Sav e as Draf t, Publish or Disregard y our query .
- A PwC engagement team member will respond to y our Query .
- Relate the query to the engagement, a legal entity , entity group or deliv erable.

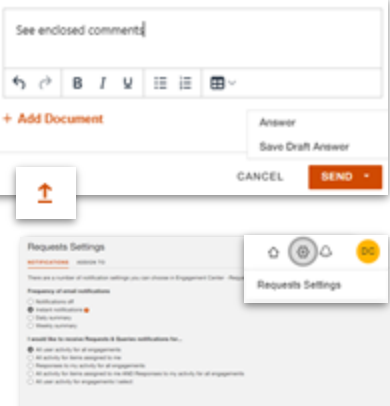

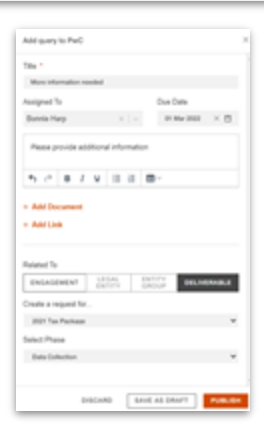

# **Tracker**

Go to Tracker by selecting the **Deliverables** option on the engagement menu. Tracker is the Sightline work plan management application that of f ers real-time v isibility and insight into Deliv erable status and responsibilities of ev ery one inv olv ed. Use the lef t navigation pane to mov e between 3 v iew options: Deliv erable View, Board View and Task View.

#### The progression of work through phases is v isualised in **Deliverable View**.

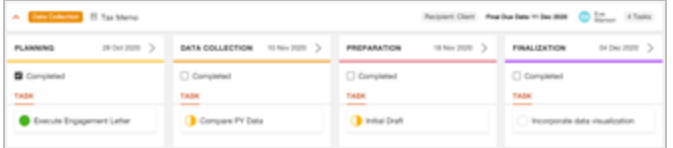

**Tasks View** allows y ou to see a detailed v iew of y our engagement activ ities. View and modif y Task and Subtask names, start and end dates, and responsibilities.

Deliv erables can be broken into discrete tasks. Tasks mov e through their own status stages:

- To do
- Doing
- Done

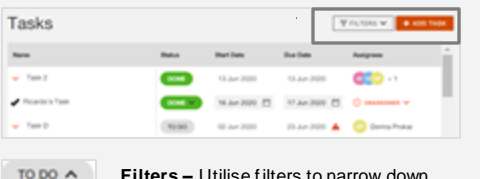

**Filters –** Utilise filters to narrow down y our results

**Quick Add –** Use the Quick Add tool in order to quickly add indiv idual Deliv erables and Tasks to y our work plan. Choose "+Deliv erable" or "+Task".

Task status is v isualised below in **Board View**, with interactiv e drag and drop.

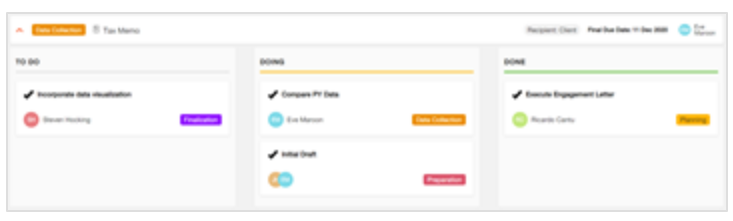

TO DO **DOING DONE** 

# **Reports**

as tiles. Click

dig into

data.

Reports prov ide powerf ul v isual and interactiv e insights into y our engagement data. They prov ide aggregated data across y our engagements to prov ide real-time insight into engagement status.

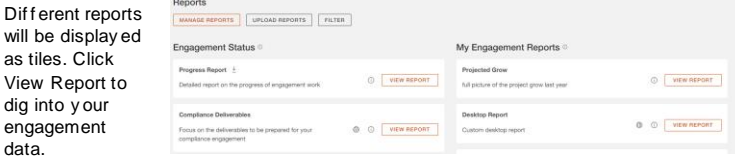

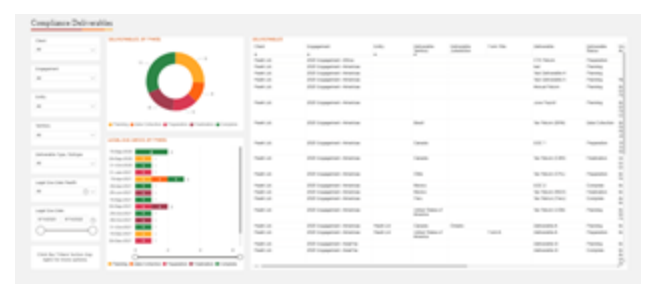

#### **Narrow data** by using the data slicers on the left side of the screen.

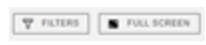

Click the **filter button** for more advanced filters to narrow y our data. Click 'f ull screen' to maximise y our report to f ill y our screen.

 $\nabla E$ **D** Export data Show as a table <sup>col</sup> Spotlight C Get insights y 11 Sort descending 11 Sort ascending Sort by

You can f ind the **export data** f rom Reports. Use the export option under the more options menu in a report. Access the more options menu by clicking the three dots in the top right corner of the report.

#### **PwC** | Sightline Quick Start Guide

# **Notifications**

Stay up to date with engagement activ ity with Sightline's in-app Notif ications. New notif ications appear for PwC and client users as a numerical symbol on the bell icon on the My Homepage Page.

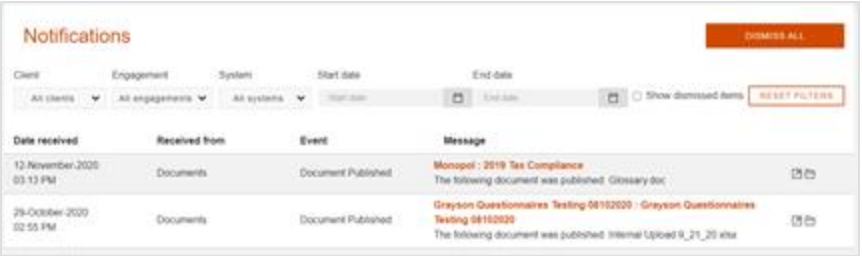

#### **Email Notifications**

Receiv e a daily or weekly email summary of engagement activ ity.

**Email Notification Settings** are av ailable in y our User Prof ile. Access y our User Prof ile by clicking the y ellow icon with y our initials in the top right corner of Sightline.

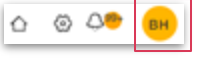

**Daily Summary** will be set by def ault.

Change Email Notif ications by selecting to receiv e a **Weekly Summary** or **Notification Off** under Email Notif ication Frequency .

A **PwC Sightline Digest** email will be sent to the email address associated with y our Sightline account at the selected cadence.

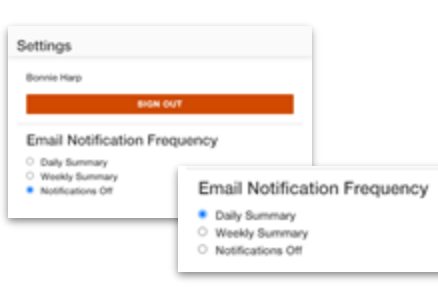

# **Language Preference**

Language Pref erence Settings are av ailable in y our User Prof ile. Access y our User Prof ile by clicking the y ellow icon with y our initials in the top right corner of Sightline.

English is Sightline's def ault language.

Select y our pref erred language in the dropdown menu and the platf orm will immediately appear in y our chosen language.

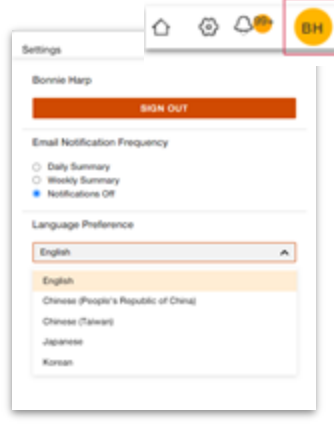

# Thank you

pwc.com

© 2023 PwC. All rights reserved. PwC refers to the US member firm, and may sometimes refer to the PwC network. Each member firm is a separate legal entity. Please see www.pwc.com/structure for further details. This content is for general information purposes only, and should not be used as a substitute for consultation with professional advisors.